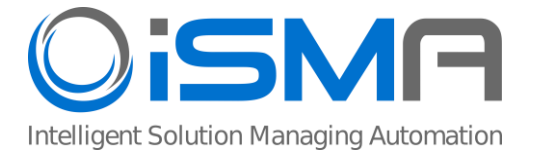

# **iSMA-B-MG-IP**

User Manual

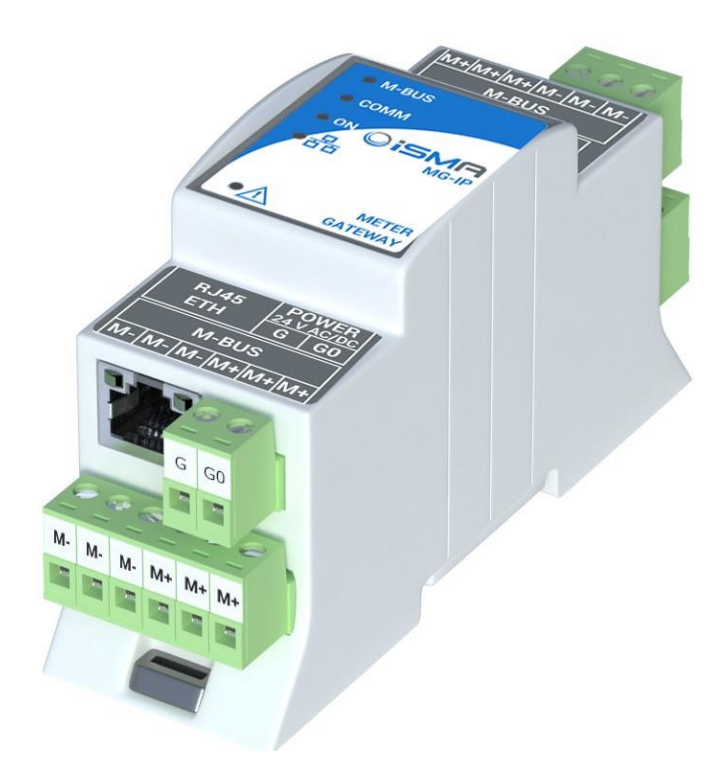

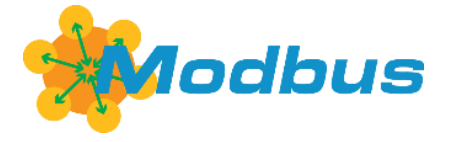

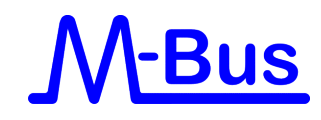

Global Control 5 S.A. Poland, Warsaw www.globalcontrol5.com

# **Table of Contents**

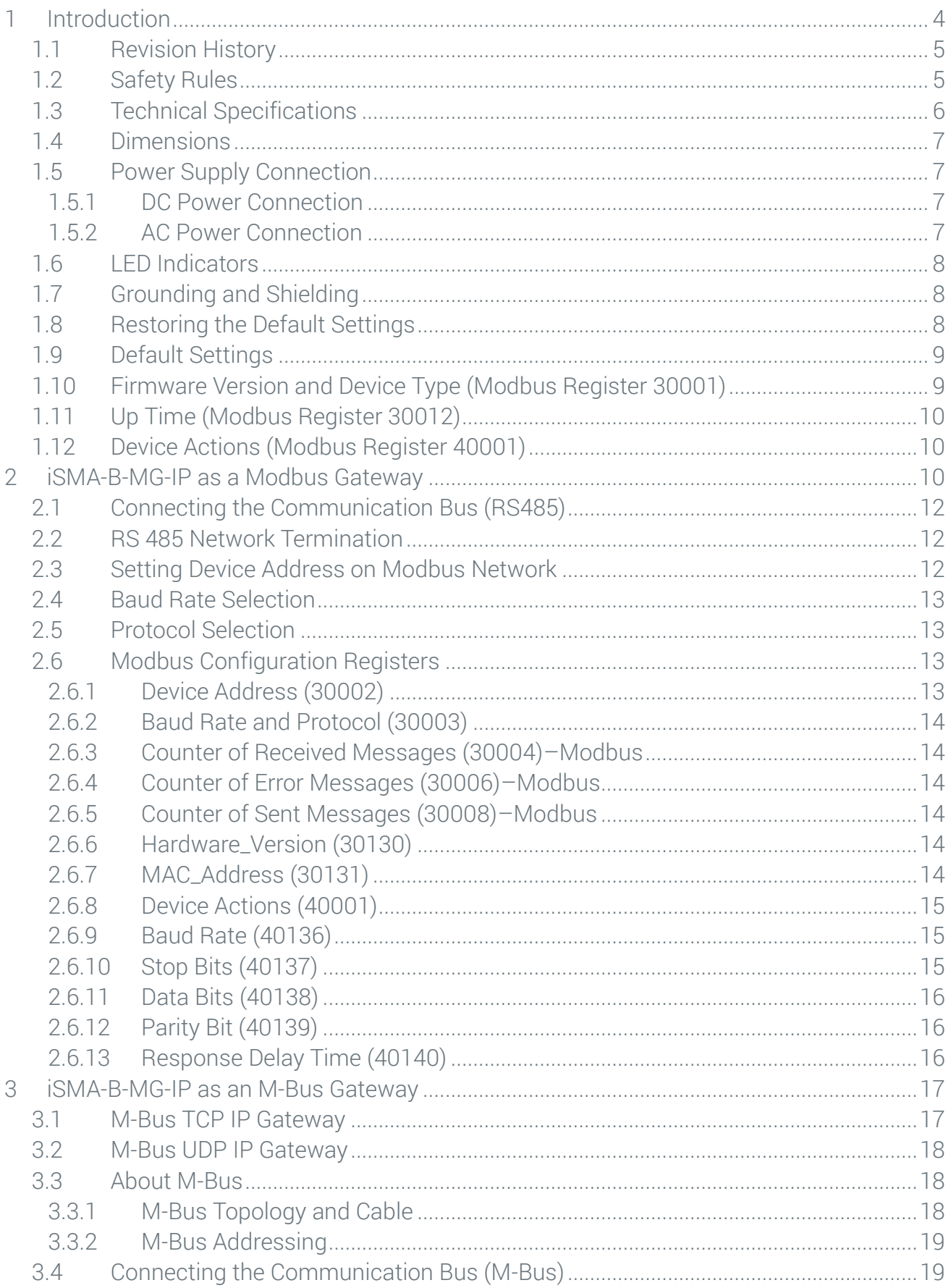

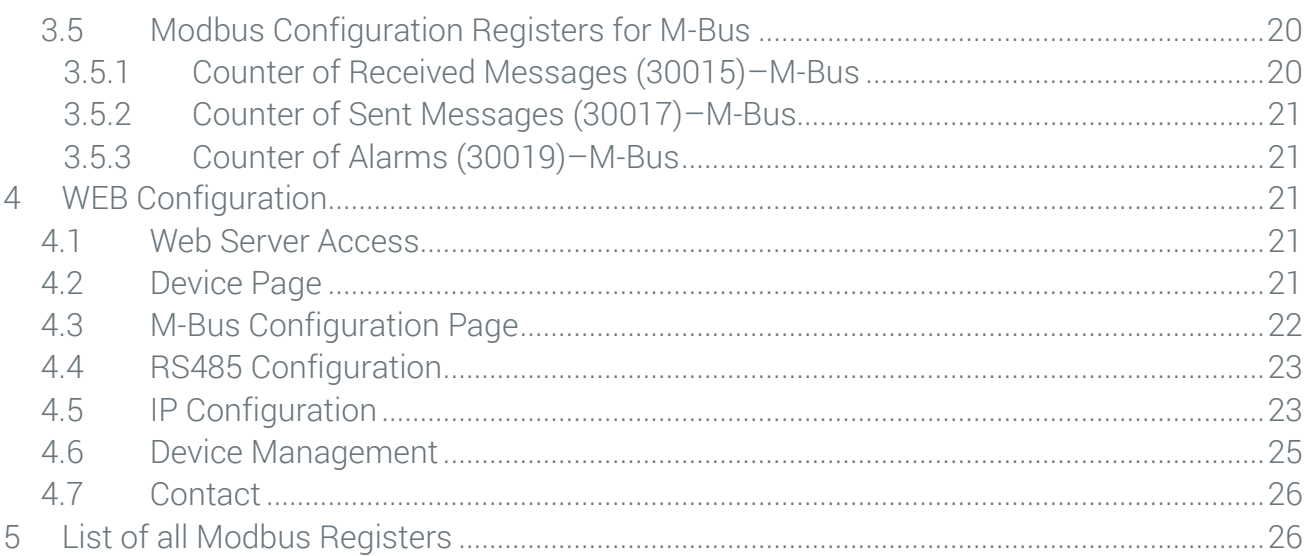

#### <span id="page-3-0"></span>**1 Introduction**

The iSMA-B-MG-IP device (Meter Gateway) has been created to convert data from Modbus RTU/ASCII and M-Bus protocols to corresponding TCP IP protocols (Modbus TCP IP and M-Bus TCP IP) and M-Bus UDP IP protocols. Meter Gateway allows to use one type of these conversions or both at the same time, using the same Ethernet connection.

The iSMA-B-MG-IP allows to service up to 128 Modbus RTU/ASCII devices with unique addresses connected to a RS485 port and up to 60 M-Bus meters (with unique address) connected to an M-Bus interface. At the same time the iSMA-B-MG-IP can manage up to 2 M-Bus UDP IP clients, 4 M-Bus TCP IP clients, 4 Modbus TCP IP clients, which means it can effectively manage 10 clients.

The figure below shows an example of a system with iSMA-B-MG-IP.

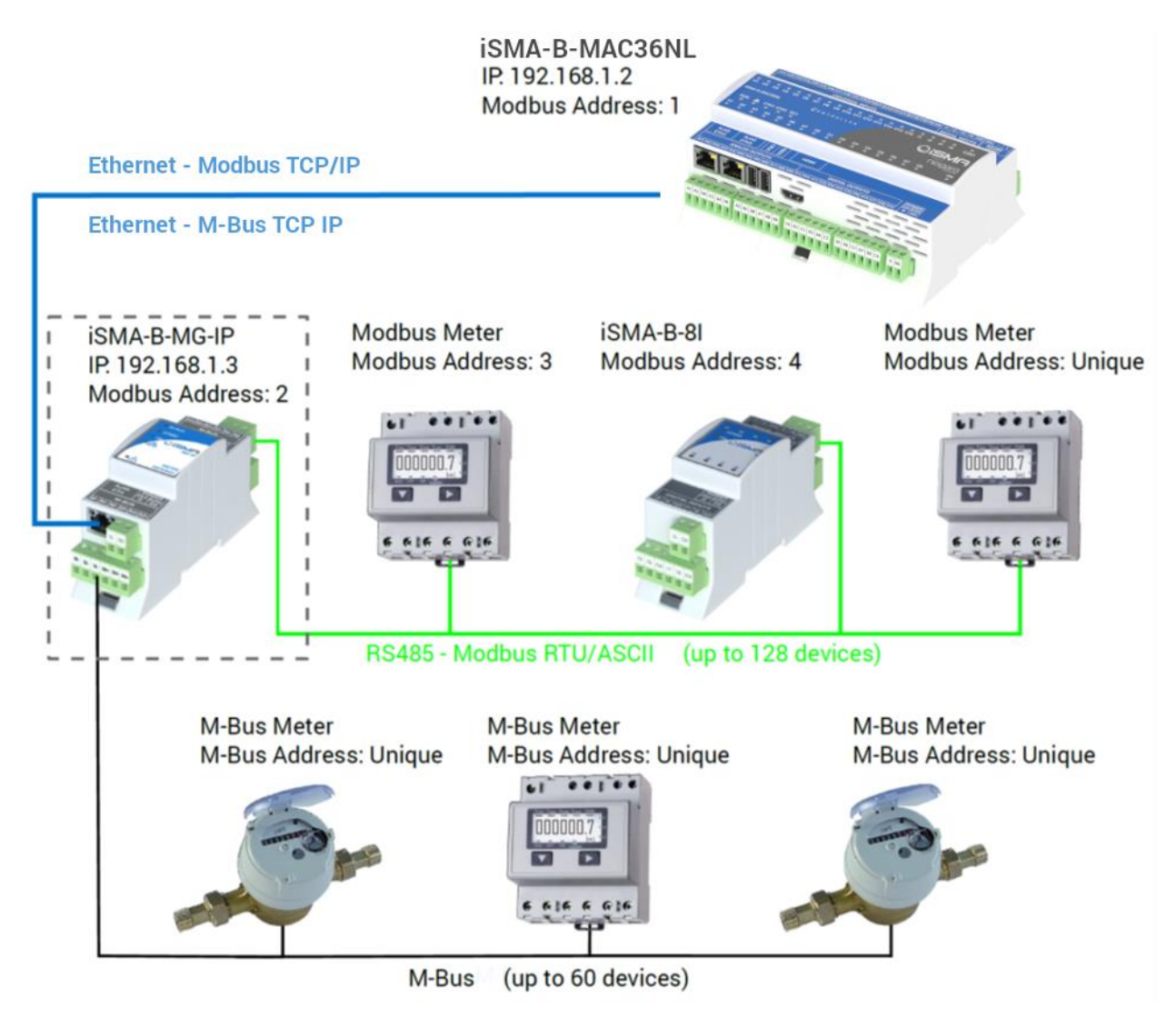

Figure 1. Modbus TCP IP to RS485 Gateway and M-Bus TCP IP to M-Bus Gateway an example

# <span id="page-4-0"></span>**1.1 Revision History**

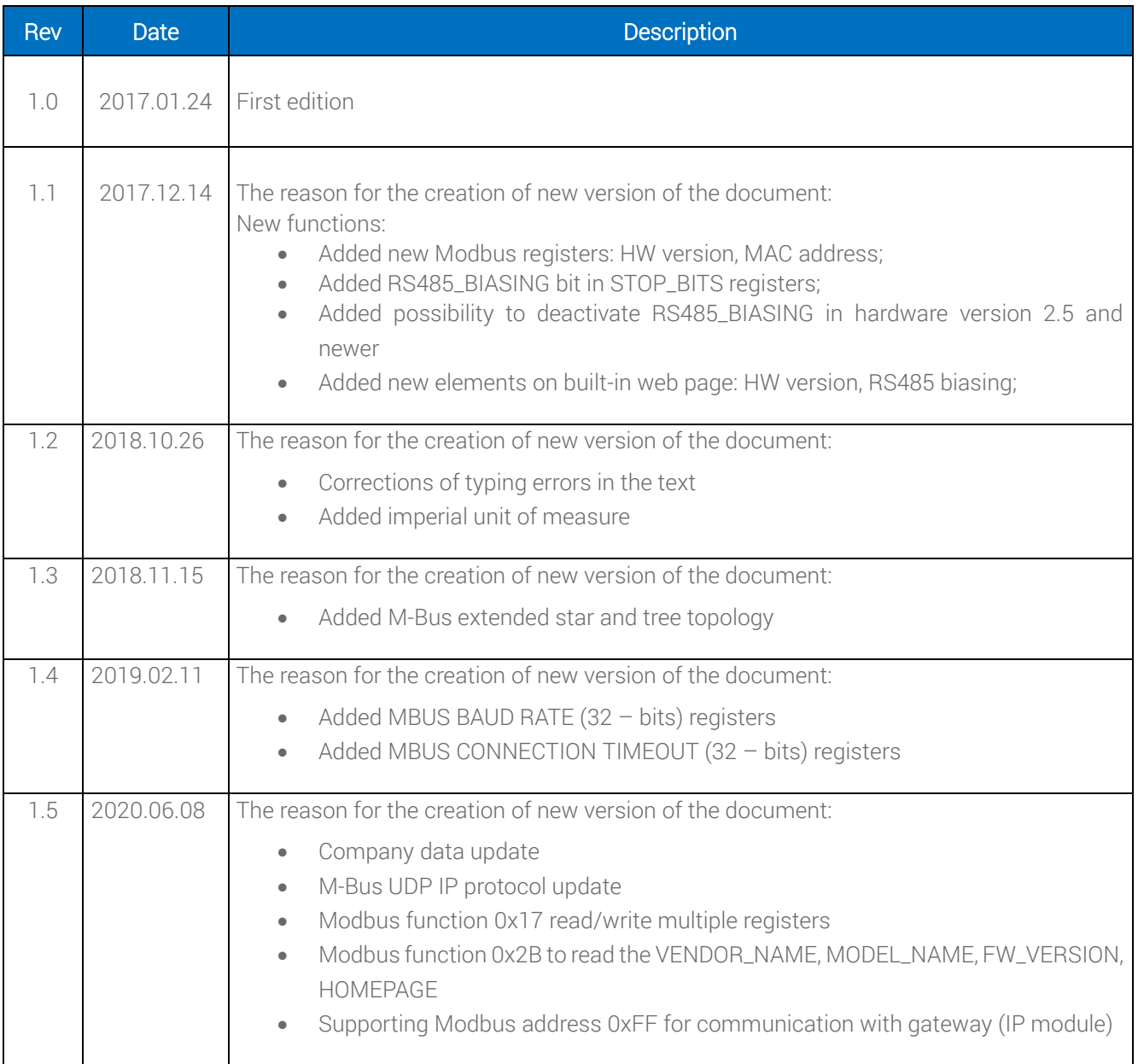

Table 1. Revision history

# <span id="page-4-1"></span>**1.2 Safety Rules**

Note: Incorrect wiring of this product can damage it and lead to other hazards. Make sure the product has been correctly wired before turning the power ON.

- Before wiring, or removing/mounting the product, be sure to turn the power OFF. Failure to do so might cause an electric shock.
- Do not touch electrically charged parts such as the power terminals. Doing so might cause an electric shock.
- Do not disassemble the product. Doing so might cause an electric shock or faulty operation.
- Use the product within the operating ranges recommended in the specification (temperature, humidity, voltage, shock, mounting direction, atmosphere etc.). Failure to do so might cause a fire or faulty operation
- Firmly tighten the wires to the terminal. Insufficient tightening of the wires to the terminal might cause a fire.

# <span id="page-5-0"></span>**1.3 Technical Specifications**

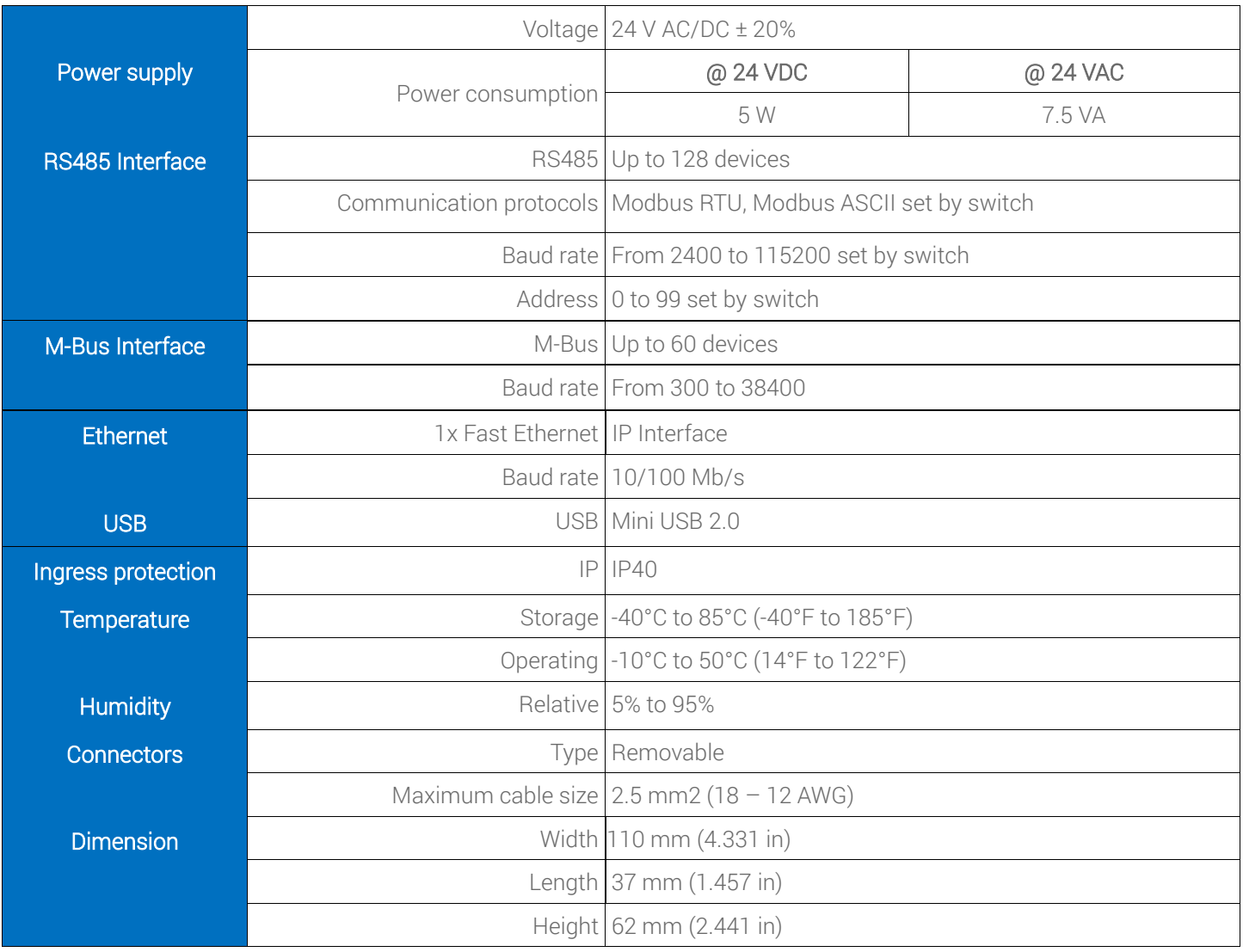

Table 2. Technical specification

#### <span id="page-6-0"></span>**1.4 Dimensions**

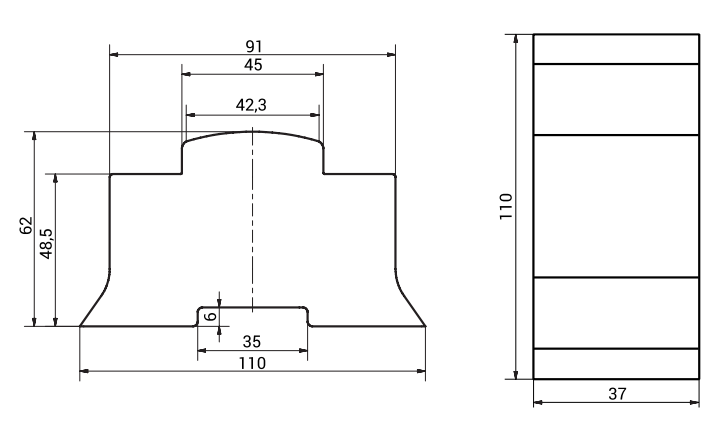

Figure 2. iSMA-B-MG-IP dimensions

# <span id="page-6-1"></span>**1.5 Power Supply Connection**

## <span id="page-6-2"></span>**1.5.1 DC Power Connection**

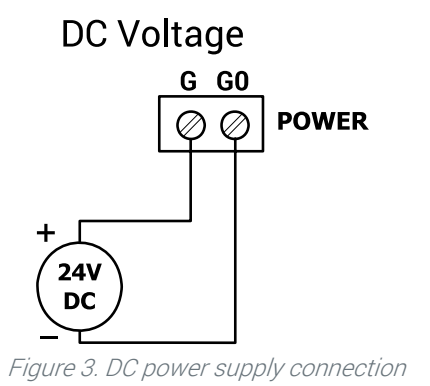

## <span id="page-6-3"></span>**1.5.2 AC Power Connection**

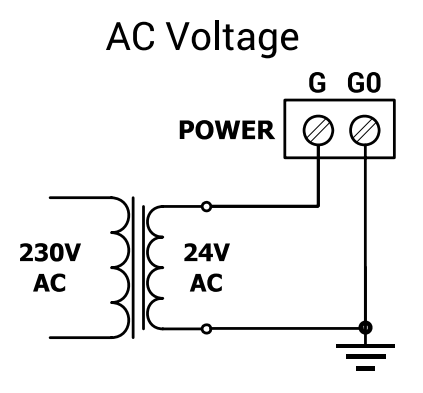

Figure 4. AC power supply connection

# <span id="page-7-0"></span>**1.6 LED Indicators**

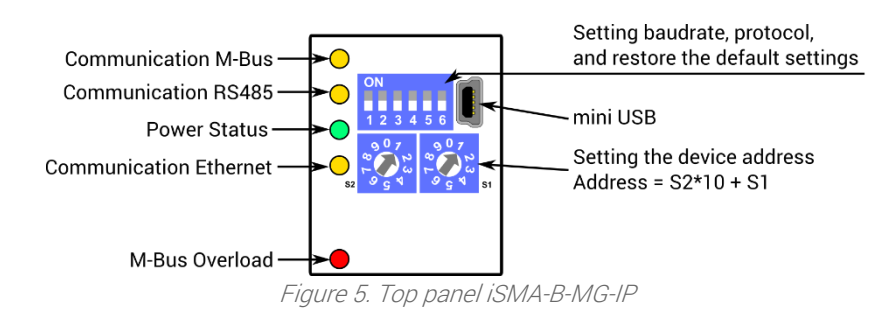

- The power LED is ON (green) when the device is running properly.
- Communication M-Bus LED is ON (green) for 20 ms after sending each message by M-Bus bus. If the device receives/sends a lot of messages, LED can be lit continuously.
- Communication RS485 LED is ON (orange) for 20 ms after sending each message by RS485 port. If the device receives/sends a lot of messages, LED can be lit continuously.
- Communication Ethernet LED is ON (orange) for 20 ms after sending each message by Ethernet. If the device receives/sends a lot of messages, LED can be lit continuously
- Alarm LED is ON (green) when itis detected overload on M-Bus bus (if current on M-Bus bus exceed 130 mA).

# <span id="page-7-1"></span>**1.7 Grounding and Shielding**

In most cases a device will be installed in an enclosure along with other devices which generate electromagnetic radiation. Relays, contactors, transformers, motor invertors, etc. are the examples of such devices. This electromagnetic radiation can induce electrical noise into both power and signal lines, as well as direct radiation into the device causing negative effects on the system. The appropriate grounding, shielding and other protective steps should be taken at the installation stage to prevent these effects. These protective steps include control cabinet grounding, cable shield grounding, protective elements for electromagnetic switching devices, correct wiring as well as consideration of cable types and their cross sections.

## <span id="page-7-2"></span>**1.8 Restoring the Default Settings**

To restore the default configuration of all registers, follow the steps below:

- 1. Turn off the power supply.
- 2. Set section 6 of S3 switch to ON.
- 3. Turn on the power supply, power LED is blinking.
- 4. Switch section 6 of S3 switch to OFF to restore the default settings. To cancel the reset, turn off the power, and switch section 6 of S3 switch to the OFF position.

# <span id="page-8-0"></span>**1.9 Default Settings**

Out-of-the-box device, as well as after restoring default values procedure, has the following default registers values:

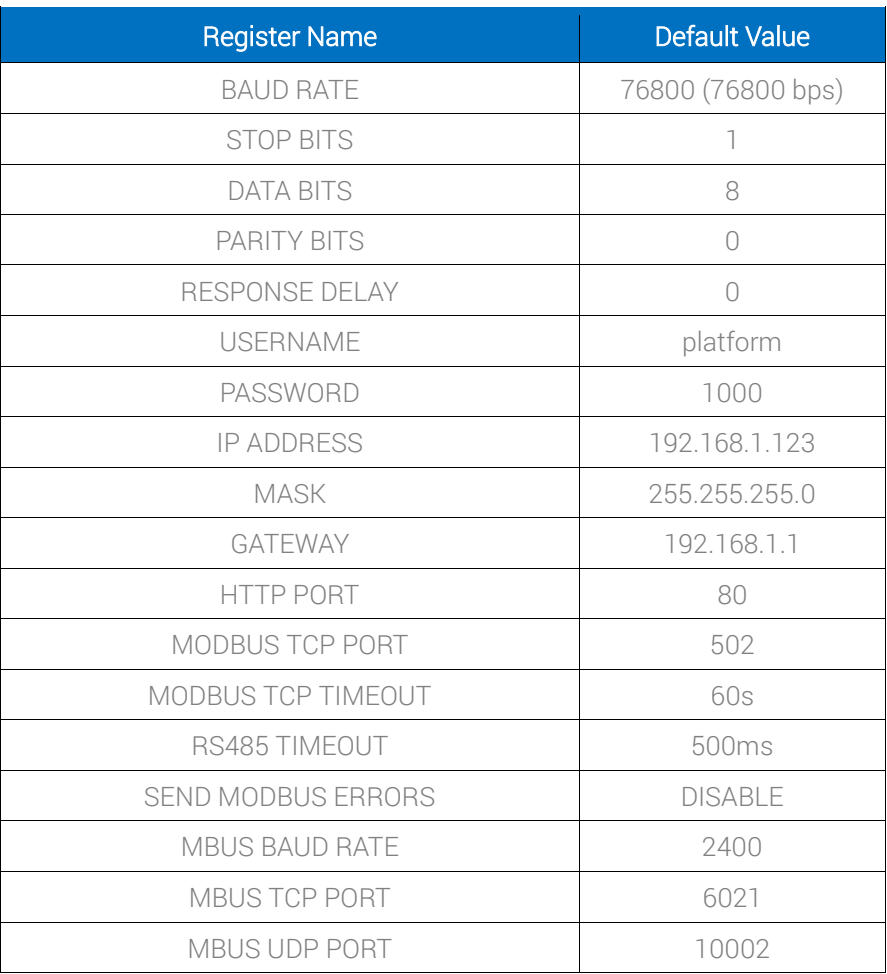

Table 3. Default values

## <span id="page-8-1"></span>**1.10 Firmware Version and Device Type (Modbus Register 30001)**

The type and firmware version of device are encoded in the Modbus register 30001.

Low byte contains information about the type of device. In case of iSMA-B-MG-IP it is 59<sub>10</sub>  $(0x3B_{16})$ .

High byte contains the device firmware version multiplied by 10.

For example:

In register 30001 is number  $15114_{10} = 0x3B0A_{16}$ . It means that it is a iSMA-B-MG-IP device (0x3B) with firmware in version 1.0 (0x0A $_{16}$  = 10 $_{10}$ )

# <span id="page-9-0"></span>**1.11 Up Time (Modbus Register 30012)**

This 32-bits register contains an information in seconds about "Up time". The value is reset after power cycle.

# <span id="page-9-1"></span>**1.12 Device Actions (Modbus Register 40001)**

Setting register 40001 according to the table below will enable 1 of 3 available actions: reset a device, reload settings, and set to default.

| Value [dec] | Value [hex] | Action          |
|-------------|-------------|-----------------|
| 511         | 0x01FF      | Reset           |
| (6)         | 0x02FF      | Reload settings |
| 1023        | 0x03FF      | Set to default  |

Table 4. Device actions

# <span id="page-9-2"></span>**2 iSMA-B-MG-IP as a Modbus Gateway**

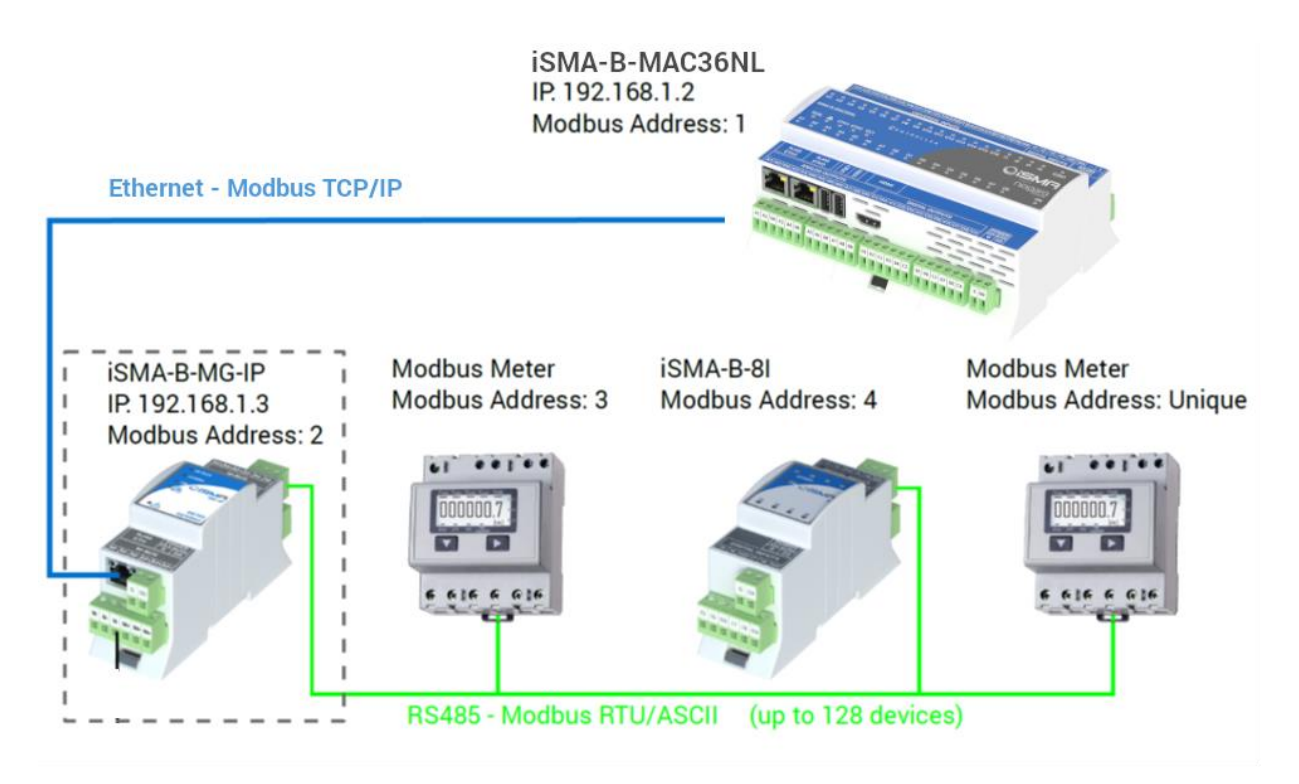

Figure 6. Modbus TCP IP to RS485 Gateway an example

The device simultaneously supports up to 4 Modbus TCP clients. If the fifth device is to be connected to the device, a TCP connection will be rejected. In order to secure the device before filling up the call list, a mechanism for monitoring each Modbus TCP connection was

introduced. There is a parameter called Modbus TCP Connection Timeout (default 60s). If there is no request from the Modbus TCP client during this time, the device will close the connection.

To read internal registers of the device it needs to generate the correct MODBUS TCP frame with address according to the setting of a DIP switch. If the address is different, the frame will be sent to the RS485 port.

If device receives an incorrect MODBUS TCP frame, it sends back a frame with an error code:

0x01 - if the function code in the query is not supported;

0x02 - if the address of the register is invalid;

0x03 - if the amount of data disagrees in the query.

If the query is correct, the device instantly generates answer with the data or acknowledgment of receipt of data, depending on the query.

The iSMA-B-MG-IP has a built-in Modbus TCP IP to RS485 gateway, which allows to connect Modbus meters or other Modbus devices using the RS485. In order to ensure proper operation of the Modbus Gateway, please make sure that all parameters of RS485 (Baud Rate, Stop Bits, etc.) for all the devices connected to RS485 (Gateway and Modbus meters/Modbus devices) are the same.

Operation of the gateway is based on checking the MODBUS address in the MODBUS TCP query. If the address is different from the set on the DIP switch, data frame from the query is converted to MODBUS RTU/ASCII, and sent to the RS485 port. Then, the Meter Gateway waits for an answer from device connected to the RS485. If slave does not respond within the estimated time defined by the RS485 Timeout (default 500ms), an exception response will be given: error code 0x0B. If the slave answered the correct frame, it is converted to Modbus TCP and sent to the master.

Meter Gateway sends an error code 0x0B in case the valid frame does not receive. Some systems upon receipt of this error code, do not repeat the query according to the settings. No retry may result in an immediate going point to down mode. That is why the Meter Gateway has the ability to block the sending information about errors (Send Modbus Errors setting from built-in web or iSMA-Configurator). Then, in the absence of any response, the system retries the request according to the settings.

#### <span id="page-11-0"></span>**2.1 Connecting the Communication Bus (RS485)**

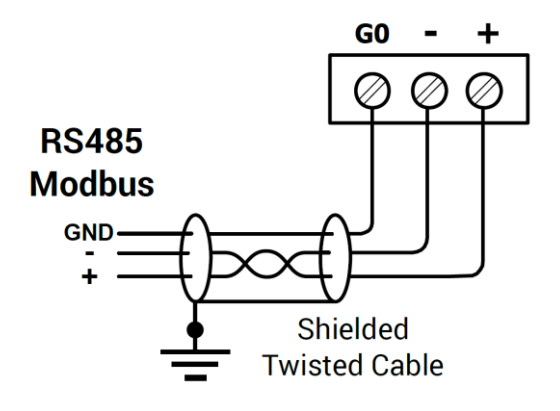

Figure 7. RS485 connection

# <span id="page-11-1"></span>**2.2 RS 485 Network Termination**

Transmission line often affects the present problem on data communication networks. These problems include reflections and signal attenuation.

To eliminate the presence of reflections from the end of the cable, the cable must be terminated at both ends with a resistor across the line equal to its characteristic impedance. Both ends must be terminated since the direction of propagation is bidirectional. In case of an RS485 twisted pair cable this termination is typically 120 Ω.

## <span id="page-11-2"></span>**2.3 Setting Device Address on Modbus Network**

To determine the address on the Modbus network, the device provides two rotary switches S1 and S2 located on the top panel of the device.

It is possible to set the device address from 0 to 99.

The formula for setting the address is as follows:

$$
Address = S2 \cdot 10 + S1,
$$

where S1 and S2 are values of switches.

For example:

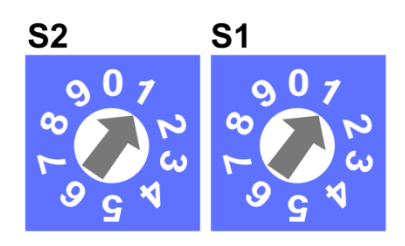

Figure 8. Sample of setting address

Switches set as in figure above will set the device address to 11.

#### <span id="page-12-0"></span>**2.4 Baud Rate Selection**

Transmission baud rate is determined by S3 switch (sections 1, 2 and 3) in accordance with the following table:

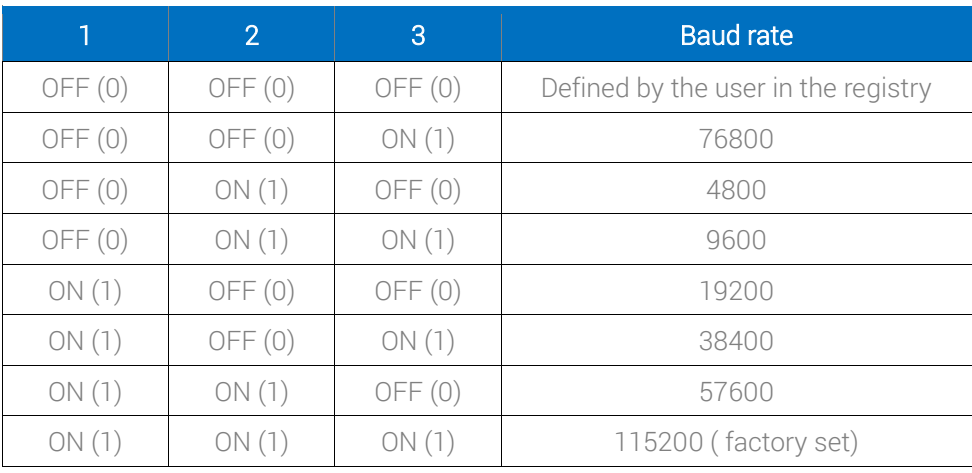

Table 5. Baud rate selection

## <span id="page-12-1"></span>**2.5 Protocol Selection**

Protocol selection is made by sections 4 and 5 of the S3 switch according to table:

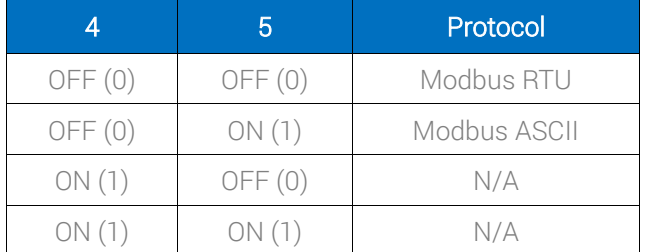

Table 6. Protocol selection

# <span id="page-12-2"></span>**2.6 Modbus Configuration Registers**

WARNING! Changing the parameters configuring a transmission (except for registers which value is read from the switch) will only take effect after restarting the device.

#### <span id="page-12-3"></span>**2.6.1 Device Address (30002)**

This register contains information about the address of the Modbus device. This address is set by using switches S1 and S2 (see section Setting Device Address on Modbus Network).

# <span id="page-13-0"></span>**2.6.2 Baud Rate and Protocol (30003)**

The register contains information about the baud rate of RS485 port and type of protocol in accordance with the table below. This register reflects the state of the switch S3.

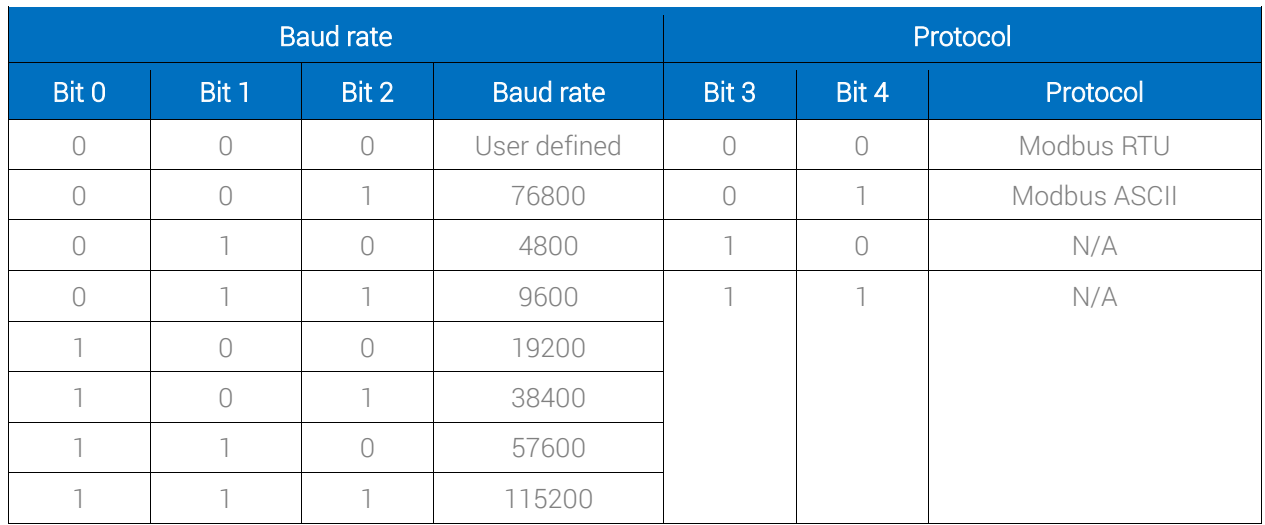

Table 7. Baud rate and protocol

#### <span id="page-13-1"></span>**2.6.3 Counter of Received Messages (30004)–Modbus**

The 32-bit register with the number of valid Modbus messages received by the device from last powering up. The value is reset after a power cycle or after changing transmission parameters (speed, stop bits, parity, etc.).

#### <span id="page-13-2"></span>**2.6.4 Counter of Error Messages (30006)–Modbus**

The 32-bit register with the number of error Modbus messages received by the device from last powering up. The value is reset after a power cycle or after changing transmission parameters (speed, stop bits, parity, etc.).

#### <span id="page-13-3"></span>**2.6.5 Counter of Sent Messages (30008)–Modbus**

The 32-bit register with the number of Modbus messages sent by the device from last powering up. The value is reset after a power cycle or after changing transmission parameters (speed, stop bits, parity, etc.).

#### <span id="page-13-4"></span>**2.6.6 Hardware\_Version (30130)**

This 16-bits register contains the module hardware version multiplied by 10.

## <span id="page-13-5"></span>**2.6.7 MAC\_Address (30131)**

This 32-bits register contains the module MAC address information.

# <span id="page-14-0"></span>**2.6.8 Device Actions (40001)**

Setting register 40001 according to the table below will enable 1 of 4 available actions: reset module, reload settings, set to default, and enter bootloader.

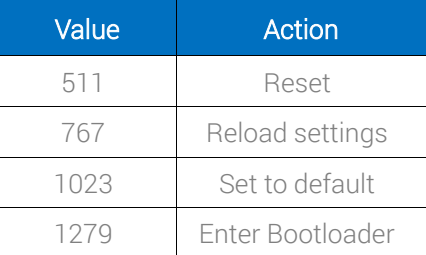

Table 8. Device actions

## <span id="page-14-1"></span>**2.6.9 Baud Rate (40136)**

When sections 1, 2, and 3 of S3 switch are in off position, the baud rate is determined in accordance with this register. Baud rate is determined by the following formula:

#### Baud rate = Register value • 10

# <span id="page-14-2"></span>**2.6.10 Stop Bits (40137)**

Number of stop bits is determined on the basis of this register in accordance with the following table:

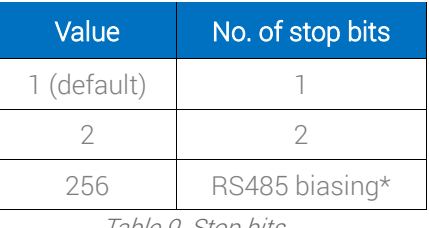

Table 9. Stop bits

\*Bit no. 8 activates RS485 biasing resistors in order to pull up voltage on the RS485 bus. When the bit no. 8 is true (bit 8 = 1) then RS485 biasing resistors are activated. The function is only available in MG-IP devices with a hardware version >= 2.0

The biasing resistors are useful in case the iSMA modules are connected with a third part devices with the same RS485 bus and communication errors appears on the network.

WARNING! The only one single device in the network can have biasing resistors activated!

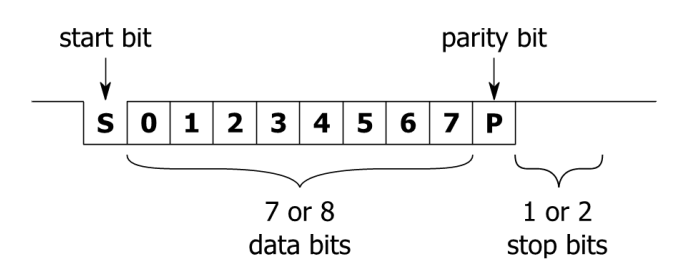

Figure 9. Modbus message frame

# <span id="page-15-0"></span>**2.6.11 Data Bits (40138)**

Number of data bits transmitted in a single byte is determined according to the following table:

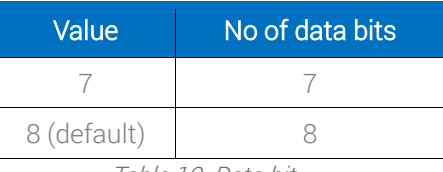

Table 10. Data bit

# <span id="page-15-1"></span>**2.6.12 Parity Bit (40139)**

Each byte of data being transferred may have additional protection as a parity bit added before stop bit (bits).

The method of calculating parity bit determines the table below:

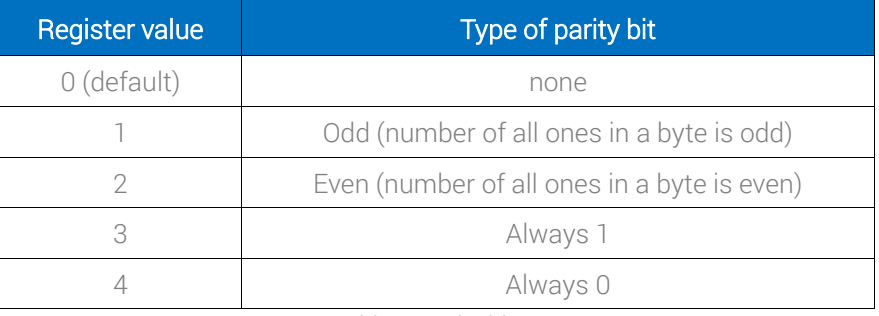

Table 8. Parity bit

# <span id="page-15-2"></span>**2.6.13 Response Delay Time (40140)**

The value of this 16-bits register determines the number of milliseconds to wait before the device answers the question. This time is used to extend the interval between question and answer. The default value of 0 means no delay (the answer is sent once during the 3.5 character required by the protocol Modbus RTU).

#### <span id="page-16-0"></span>**3 iSMA-B-MG-IP as an M-Bus Gateway**

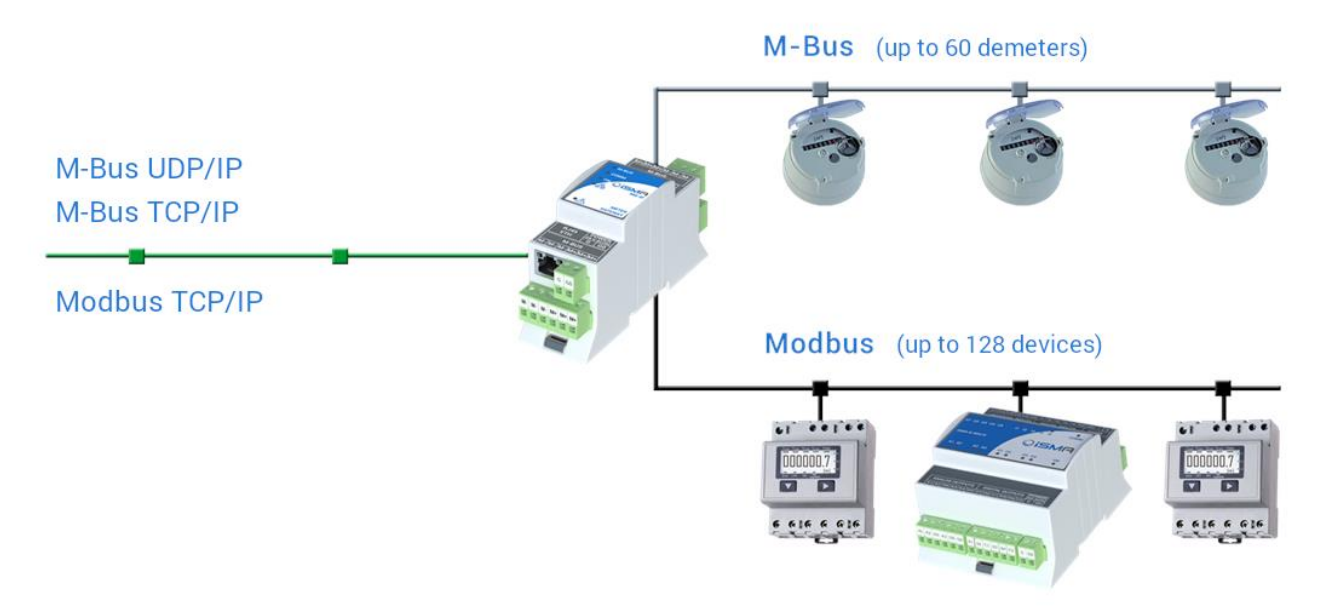

Figure 10. M-Bus TCP IP to M-Bus Gateway, an example

The iSMA-B-MG-IP serves as a M-Bus gateway using either one of two protocols: TCP IP or UDP IP.

#### <span id="page-16-1"></span>**3.1 M-Bus TCP IP Gateway**

The device simultaneously supports up to 4 M-Bus TCP clients. If the fifth device is to be connected to the Meter Gateway, TCP connection will be rejected. In order to secure Meter Gateway before filling up the call list, a mechanism for monitoring each M-Bus TCP IP connection was introduced. Every 45 seconds a query is sent to the devices connected to the M-Bus bus. If a device does not response for query, after 2 seconds another query is sent. If a device does not response three times, Meter Gateway will close the connection.

The iSMA-B-MG-IP device has a built-in M-Bus TCP IP to M-Bus interface gateway which allows to connect additional 3<sup>rd</sup> party M-bus devices using the M-Bus bus. In order to ensure proper operation of the M-Bus gateway, please make sure that the baud rate of the M-Bus interface of all the devices connected to the M-Bus bus (gateway and an addition devices) are the same.

Operation of the gateway is based on sending the M-Bus TCP IP query by the M-Bus bus. Data frame from query is converted to M-Bus and sent to the M-Bus bus. Then the iSMA-B-MG-IP device waits for an answer from a device connected to the bus; if meter does not respond within the estimated time defined by parameter M-Bus Timeout (default 2000ms), an exception/exceptional response will be given: error code 0x0B. If the slave answers the correct frame, it is converted to M-Bus TCP IP and sent to the master.

#### <span id="page-17-0"></span>**3.2 M-Bus UDP IP Gateway**

The device simultaneously supports up to 2 M-Bus UDP clients. In order not to miss the second client's packet delivery at high intensity periods of incoming data, the data from the first client is read from the lwIP in the loop, and only two frames are buffered with different addresses. The response via the UDP protocol is sent to the same port it came from (the default port for UDP protocol is 10002).

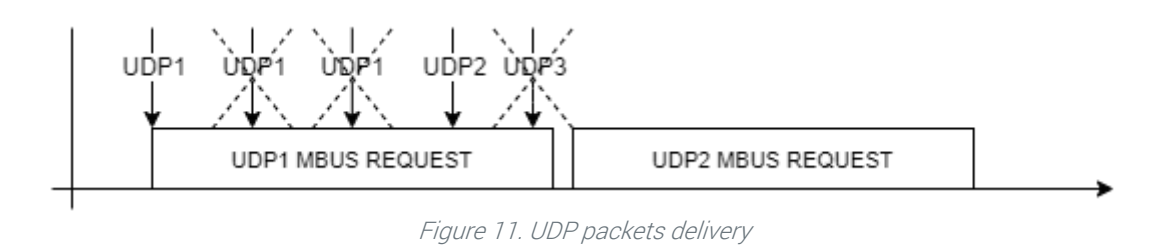

Both TCP and UDP protocols share the M-Bus interface:

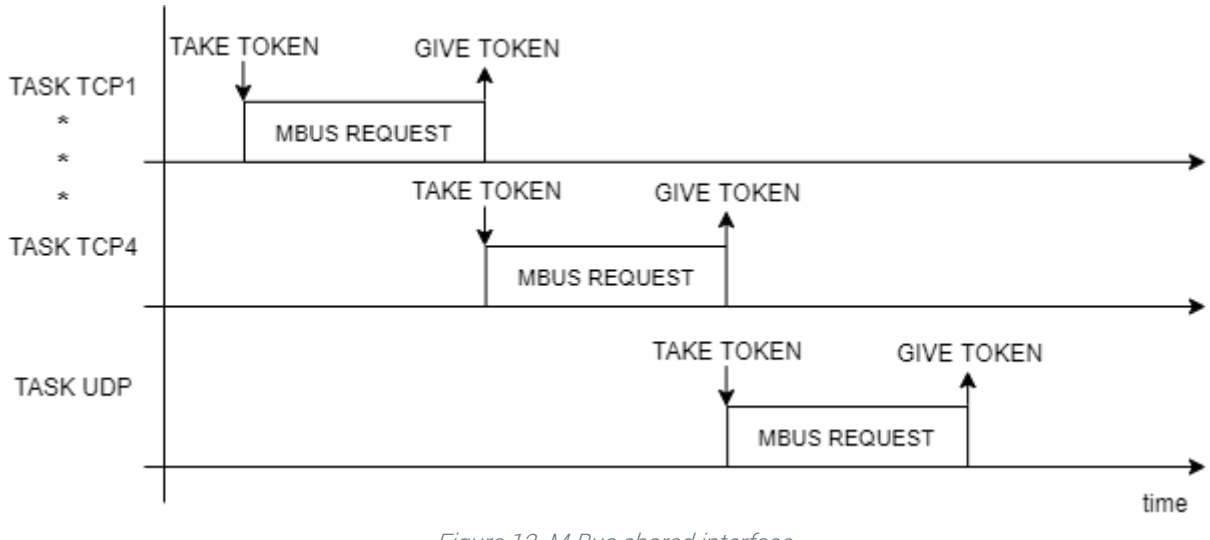

#### Figure 12. M-Bus shared interface

#### <span id="page-17-1"></span>**3.3 About M-Bus**

The M-Bus (Meter Bus) was developed to fill the need for a system for networking and remote reading of utility meters, for example, to measure a consumption of gas or water in the home. This bus fulfils the special requirements of remotely powered or battery driven systems, including consumer utility meters. When interrogated, the meters deliver the data they have collected to a common master, for example, a DDC controller or a hand-held computer, connected at periodic intervals to read all utility meters of a building.

#### <span id="page-17-2"></span>**3.3.1 M-Bus Topology and Cable**

The M-Bus is a hierarchical system, with communication controlled by a master (for example, the AAC20-M). The M-Bus consists of a master, a number of slaves (end-equipment meters)

and a two-wire connecting cable. The slaves are connected in parallel to the transmission medium–the connecting cable.

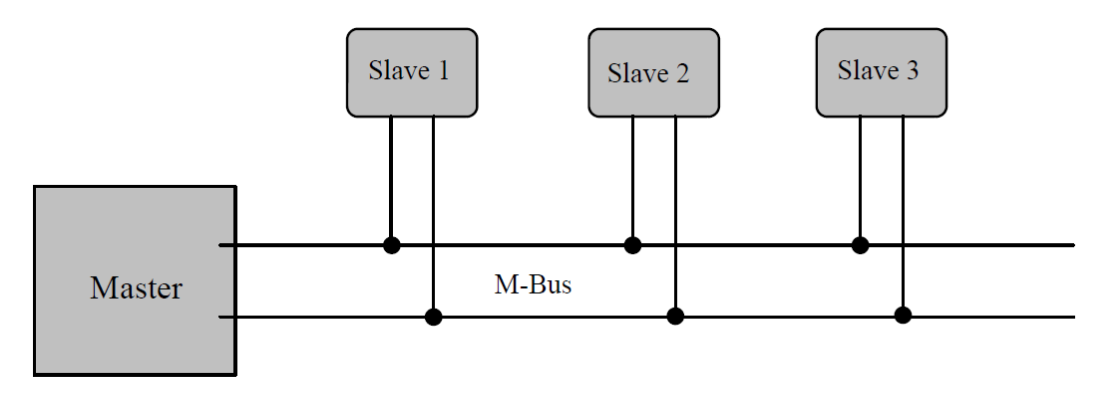

Figure 11. - M-Bus connection topology

A two-wire cable (JYStY N\*2\*0.8 mm) is used as the transmission medium for the M-Bus. The maximum distance between the slave and the repeater is 350 m; this length corresponds to a cable resistance of up to 29 Ω. This distance applies for the standard configuration having baud rates between 300 and 9600 baud rate, and maximum of 250 slaves. The maximum distance can be increased by limiting the Baud rate and using fewer slaves, but the bus voltage in the Space state must at no point in a segment fall below 12 V because of the remote powering of the slaves. In the standard configuration the total cable length should not exceed 1000 m in order to meet the requirement of a maximum cable capacitance of 180 nF.

#### <span id="page-18-0"></span>**3.3.2 M-Bus Addressing**

M-Bus devices are using two types of addressing:

- Primary: this address is assigned by a user in a commissioning process (all new M-Bus devices have this address, set by default to 0). This type of address has a limited range from 0 to 250.
- Secondary: this address has a wider range than primary and by default contains a device serial number. All out-of-the-box devices connected to the bus have unique secondary address.

## <span id="page-18-1"></span>**3.4 Connecting the Communication Bus (M-Bus)**

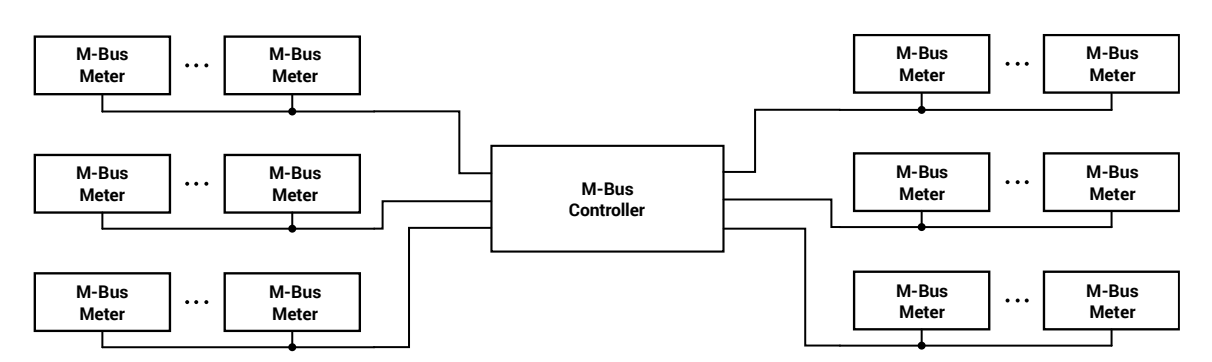

Figure 12. M-Bus bus – star topology

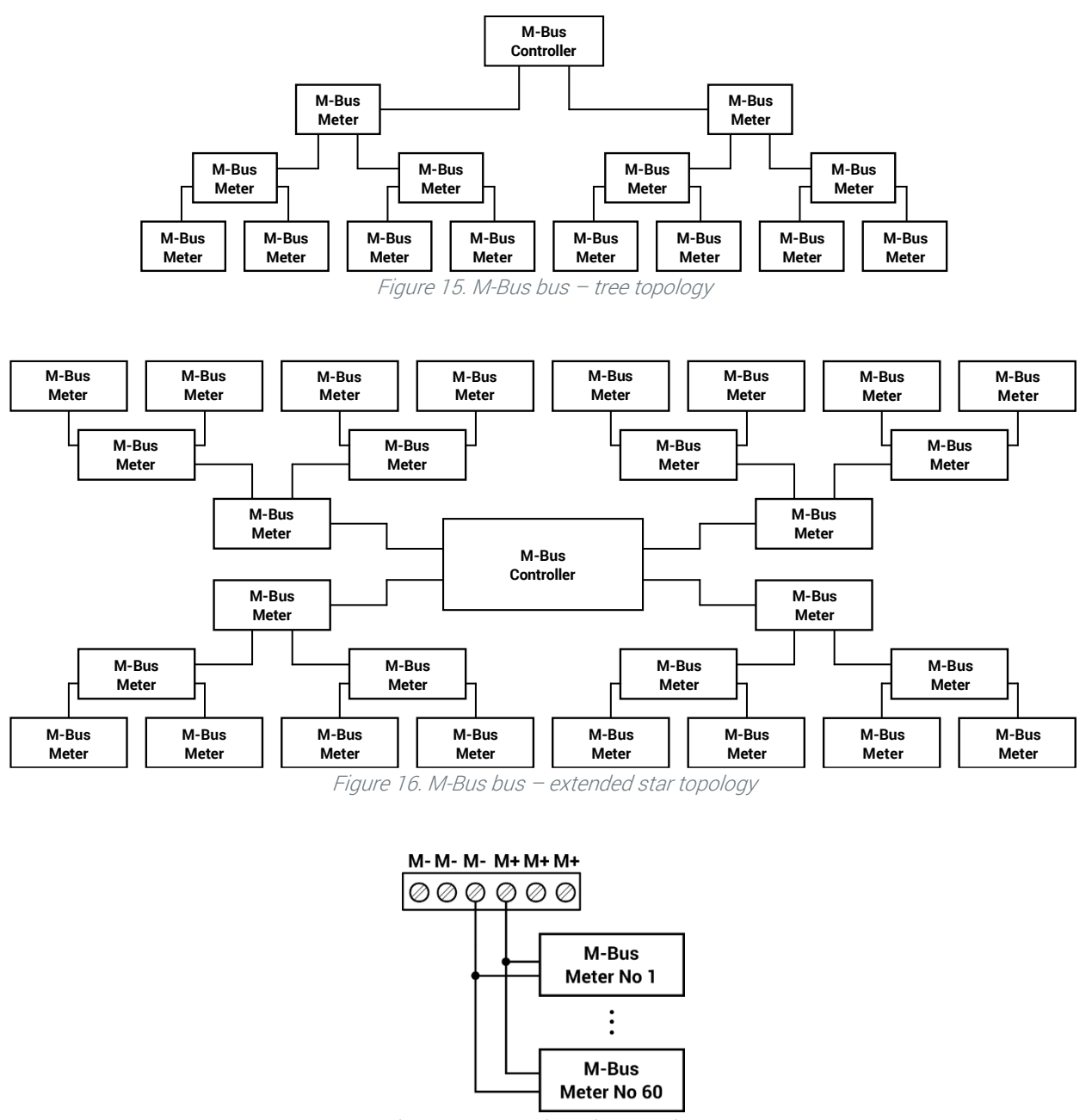

Figure 17. M-Bus bus - bus topology

## <span id="page-19-0"></span>**3.5 Modbus Configuration Registers for M-Bus**

WARNING! Changing the parameters configuring transmission (except for registers which value is read from the switch) will only take effect after restarting the device.

#### <span id="page-19-1"></span>**3.5.1 Counter of Received Messages (30015)–M-Bus**

The 16-bit register with the number of valid M-Bus messages received by the device from last powering up. The value is reset after a power cycle or after changing transmission parameters.

## <span id="page-20-0"></span>**3.5.2 Counter of Sent Messages (30017)–M-Bus**

The 16-bit register with the number of M-Bus messages sent by the device from last powering up. The value is reset after a power cycle or after changing transmission parameters.

#### <span id="page-20-1"></span>**3.5.3 Counter of Alarms (30019)–M-Bus**

The 16-bit register with the number of M-Bus alarms from last powering up. An alarm is detected when current M-Bus bus exceeds acceptable level (130 mA). The value is reset after a power cycle or after changing transmission parameters.

#### <span id="page-20-2"></span>**4 WEB Configuration**

#### <span id="page-20-3"></span>**4.1 Web Server Access**

The iSMA-B-MG-IP device has a built-in web server, which allows to show device status and to change configuration.

To access the web server, open a browser and enter an IP address of the device, default address for new device (default IP address is 192.168.1.123). Please use the following credentials:

Username: platform

Password: 1000 (by default)

#### <span id="page-20-4"></span>**4.2 Device Page**

This page contains information and technical specification of the device. The Basic Information section includes information about a device type, firmware version, and uptime. In the Device Specification section there are information about power supply, Inputs/Outputs parameters, interfaces, and mechanical specification.

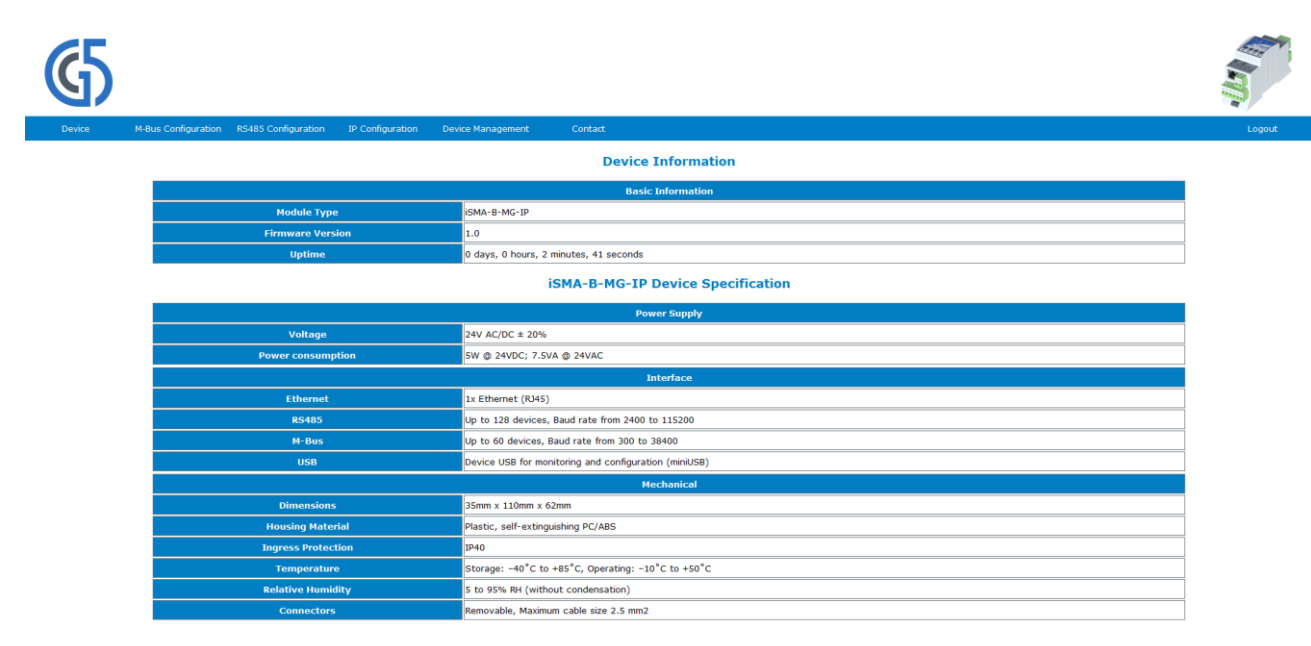

Figure 18. Device page of iSMA-B-MG-IP

#### <span id="page-21-0"></span>**4.3 M-Bus Configuration Page**

This page allows to enter configuration parameters and show information of the M-Bus interface.

|                                                      |                                                   |                         |                   |         |  | <b>CONTRACTOR</b> |
|------------------------------------------------------|---------------------------------------------------|-------------------------|-------------------|---------|--|-------------------|
| Device                                               | <b>RS485 Configuration</b><br>M-Bus Configuration | IP Configuration        | Device Management | Contact |  | Logout            |
| <b>M-Bus Configuration</b><br><b>Modbus Settings</b> |                                                   |                         |                   |         |  |                   |
|                                                      | $\frac{1}{\pi}$<br><b>Baud Rate</b><br>2400       |                         |                   |         |  |                   |
|                                                      | <b>M-Bus Timeout [ms]</b>                         | $\frac{1}{2}$<br>2000   |                   |         |  |                   |
|                                                      | <b>Statistics</b>                                 |                         |                   |         |  |                   |
|                                                      | <b>Received Frames</b>                            | $\overline{\mathbf{0}}$ |                   |         |  |                   |
|                                                      | <b>Transmitted Frames</b>                         | $\mathbf 0$             |                   |         |  |                   |
|                                                      | <b>Alarms</b>                                     | $\mathbf 0$             |                   |         |  |                   |
|                                                      |                                                   |                         | Submit<br>Refresh |         |  |                   |

Figure 139. M-Bus Configuration page

This page allows to set parameters such as:

- Baud Rate: read/write, the M-Bus bus baud rate from 300 up to 38400;
- M-Bus Timeout: read/write, the timeout for M-Bus messages;
- Received Frames: read-only, the number of received frames;
- Transmitted Frames: read-only, the number of transmitted frames;
- Alarms: read-only, the number of M-Bus alarms.

WARNING! To save changes, please use "Submit" button.

#### <span id="page-22-0"></span>**4.4 RS485 Configuration**

This page allows to enter configuration parameters and show information of controllers RS485 port.

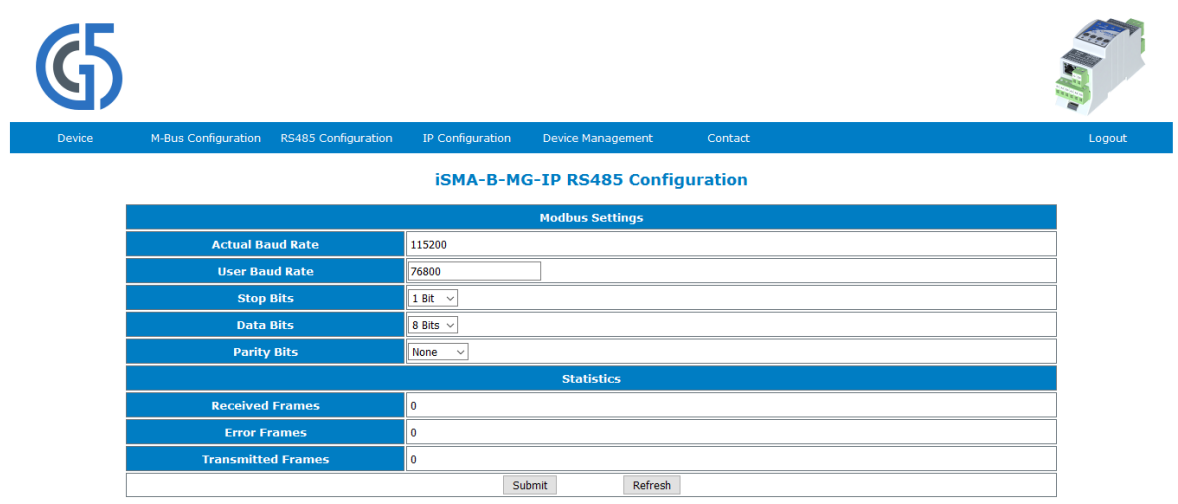

Figure 20. iSMA-B-MG-IP RS485 configuration page

This page allows to set parameters such as:

- Baud rate: read-only, the RS485 baud rate from 2400 up to 115200;
- Modbus Config: read-only, the Modbus protocol type–RTU or ASCII;
- Stop Bits: read/write, the number of stop bits (1 or 2);
- Data Bits: read/write, the number of data bits transmitted in a single byte (7 or 8);
- Parity Bits: read/write, transmission protection as a parity bit added before stop bit (bits);
- Received Frames: read-only, the number of received frames;
- Transmitted Frames: read-only, the number of transmitted frames;
- Error Frames: read-only, the number of error frames.

WARNING! To save changes, please use "Submit" button.

#### <span id="page-22-1"></span>**4.5 IP Configuration**

This page allows to change parameters of the Ethernet port, Modbus TCP IP, M-Bus TCP IP, and M-Bus UDP IP.

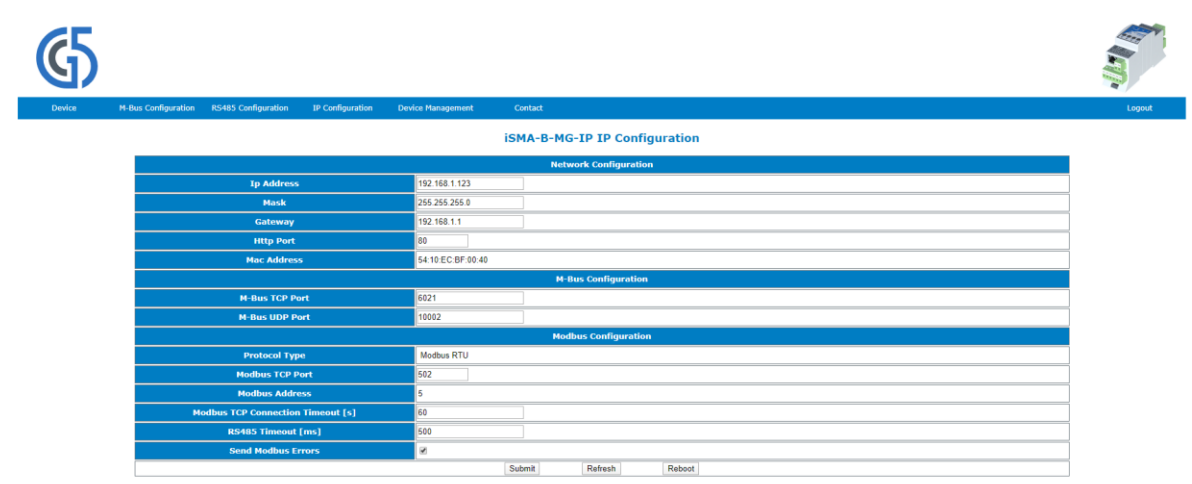

Figure 21. iSMA-B-MG-IP IP Configuration page

This page allows to set parameters such as:

- IP Address: read/write, the controller's Ethernet interface IP address;
- Mask: read/write, the network mask;
- Gateway: read/write, the network default gateway;
- Http Port: read/write, the http port;
- Mac Address: read-only, the Ethernet interface MAC address;
- M-Bus TCP Port: read/write, the M-Bus TCP port number, default 6021;
- M-Bus UDP Port: read/write, the M-Bus UDP port umber, default 10002;
- Protocol Type: read-only, the DIP switch protocol selection;
- Modbus TCP Port: read/write, the Modbus TCP port number, default 502;
- Modbus Address: read-only, the Modbus device address set by rotary switches;
- Modbus TCP Connection Timeout: read/write, the timeout for TCP/IP messages;
- RS485 Timeout: read/write, the timeout for Modbus RTU/ASCII messages;
- Send Modbus Errors: read/write, enables or disables sending of Modbus error messages.

WARNING! To save changes, please first click "Submit" button and then "Reboot" button.

#### <span id="page-24-0"></span>**4.6 Device Management**

This page allows to change password and remotely reboot device.

| G      |                                                                 |                            |                  |                          |         | <b>READ</b><br>P |        |
|--------|-----------------------------------------------------------------|----------------------------|------------------|--------------------------|---------|------------------|--------|
| Device | M-Bus Configuration                                             | <b>RS485 Configuration</b> | IP Configuration | <b>Device Management</b> | Contact |                  | Logout |
|        | <b>iSMA-B-MG-IP Device Management</b><br><b>Change password</b> |                            |                  |                          |         |                  |        |
|        | <b>Current Device Password</b>                                  |                            |                  |                          |         |                  |        |
|        | <b>New Device Password</b>                                      |                            |                  |                          |         |                  |        |
|        | <b>Confirm New Device Password</b>                              |                            |                  |                          |         |                  |        |
|        | Submit<br><b>Reboot</b><br>Reboot                               |                            |                  |                          |         |                  |        |
|        |                                                                 |                            |                  |                          |         |                  |        |
|        |                                                                 |                            |                  |                          |         |                  |        |

Figure 22. Device management page

Procedure of changing the device password:

- Enter the current device password in the field Current Device Password.
- Enter the new device password in the field New Device Password.
- Enter the new device password again in the field Confirm New Device Password.
- To confirm the password change, please click the Submit button.
- Log out and Log in again using the new password.

WARNING! To reset password to default refer to "Restoring default settings".

# <span id="page-25-0"></span>**4.7 Contact**

This page displays information about the Manufacture's website and e-mail to technical support.

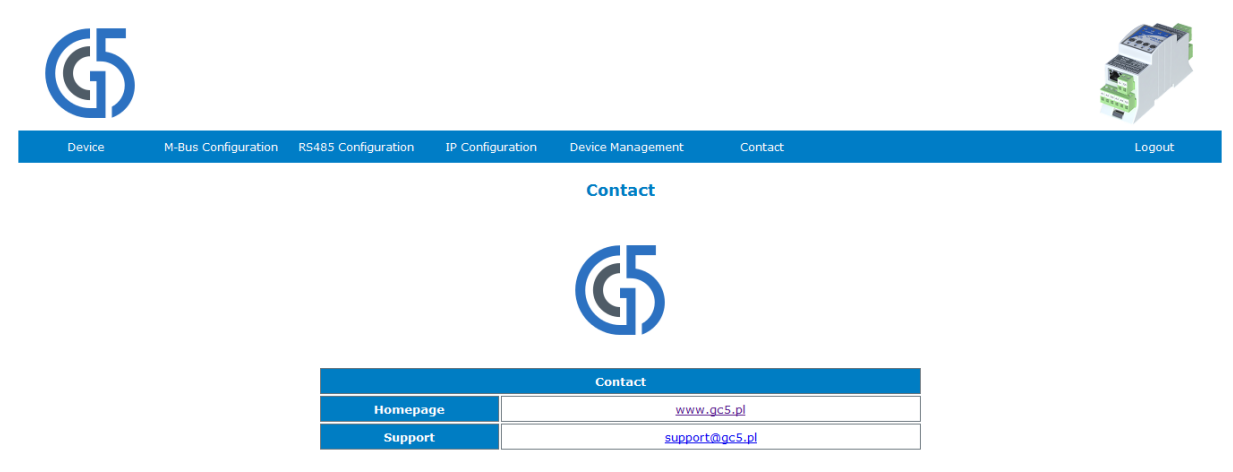

Figure 143. Contact page view

# <span id="page-25-1"></span>**5 List of all Modbus Registers**

The table below shows all the registers available for iSMA-B-MG-IP device

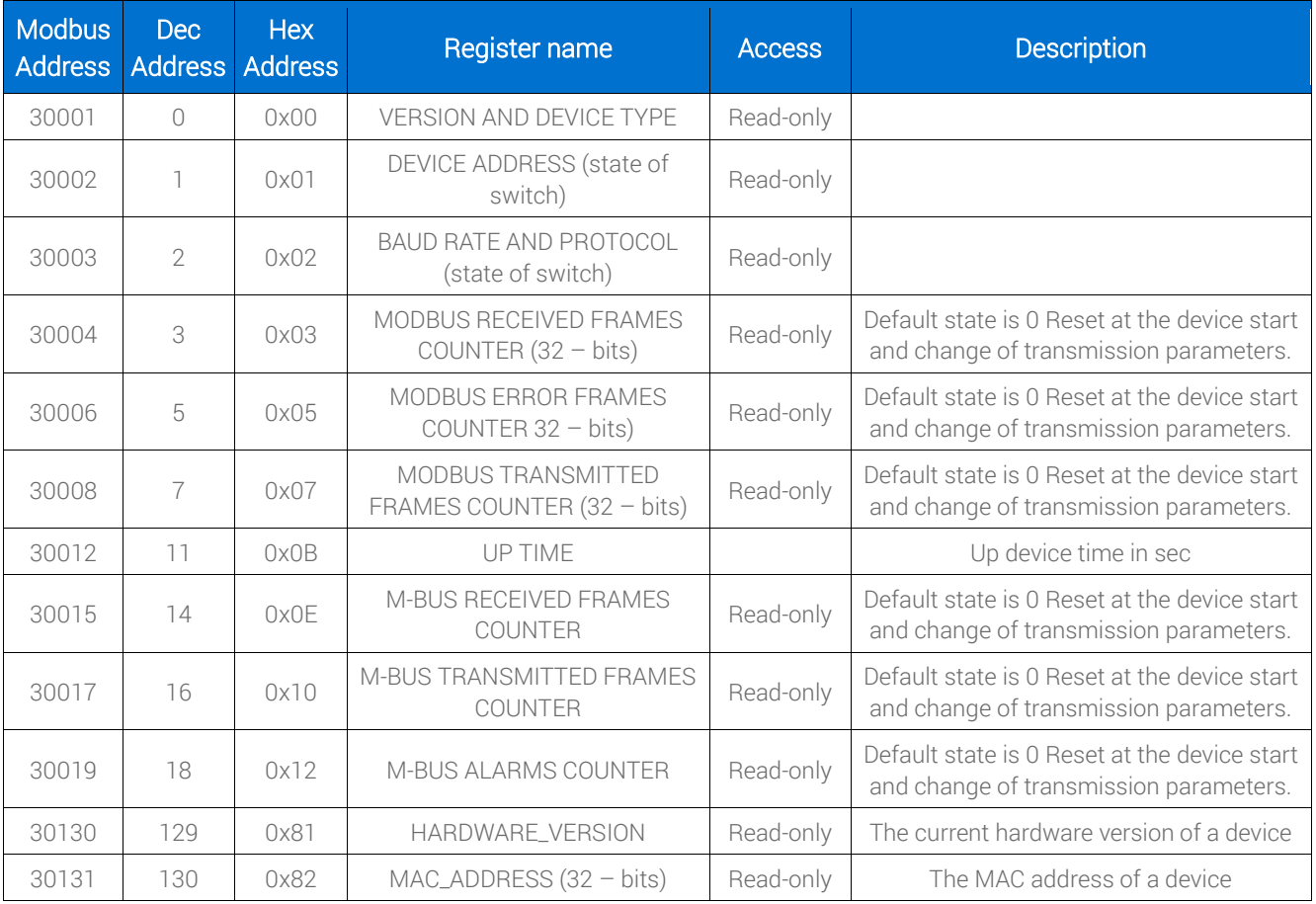

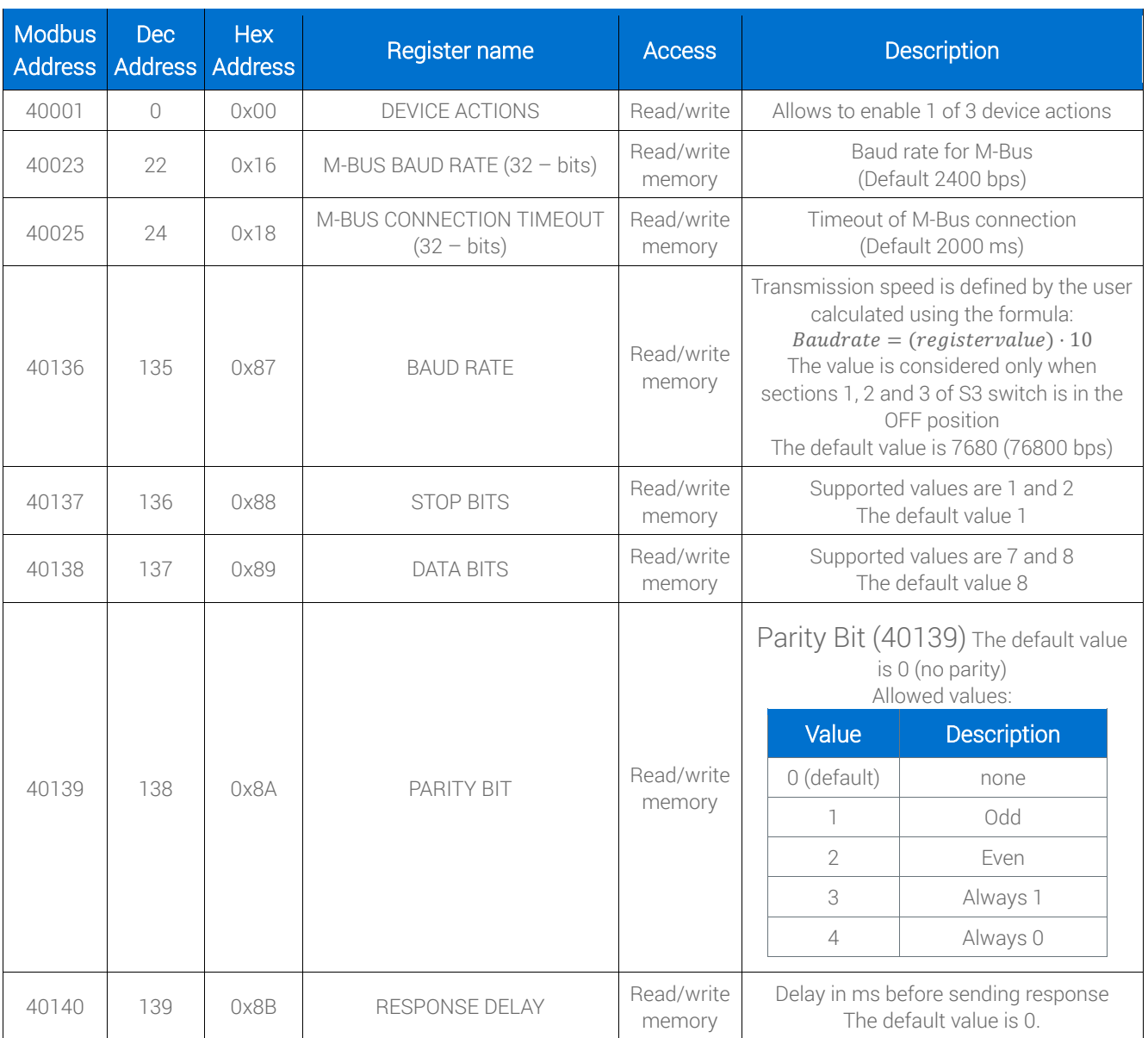